# AVARUUSKAPPALEITA SKETCHUP-OHJELMALLA https://www.sketchup.com/

#### The best way to 3D for free

Your free 3D modeling software. Make anything you can imagine, without downloading a thing.

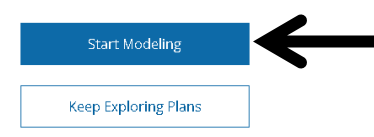

 $^{\circledR}$ 

邑

肏

 $\circledR$ 

♨

6∂

⋒

◇

鬥

 $\infty$ 

昂

[२ू]

Valitse kohta: **Products | SketchUp Free**

Valitse kohta: **Start Modeling**, jonka jälkeen kirjaudu ohjelmaan Google-tunnuksillasi.

Jonka jälkeen hyväksy käyttöehdot (I agree). Aloita ohjelma painamalla Start Modeling – painiketta uudestaan.

Laita aluksi ohjelmaan käytettävät yksiköt oikein. Katso oikealla olevia työkalupainikkeita ja etsi sieltä kohta: **Model info**. Oletuksena ohjelmassa on valittuna tuuma-yksiköt, mutta valitse yksiköksi joko mm, cm tai m. Seuraavaksi valitse käytettävä tarkkuus eli montako desimaalia näytetään yksikössä. Ensimmäinen vaihtoehto tässä on kokonaisluku. Voi aluksi valita yksiköksi: 0.0cm ja tarkkuudeksi: 0 (= kokonaisluku). Samalla tavalla voit muuttaa myös kulma-asteiden tarkkuutta.

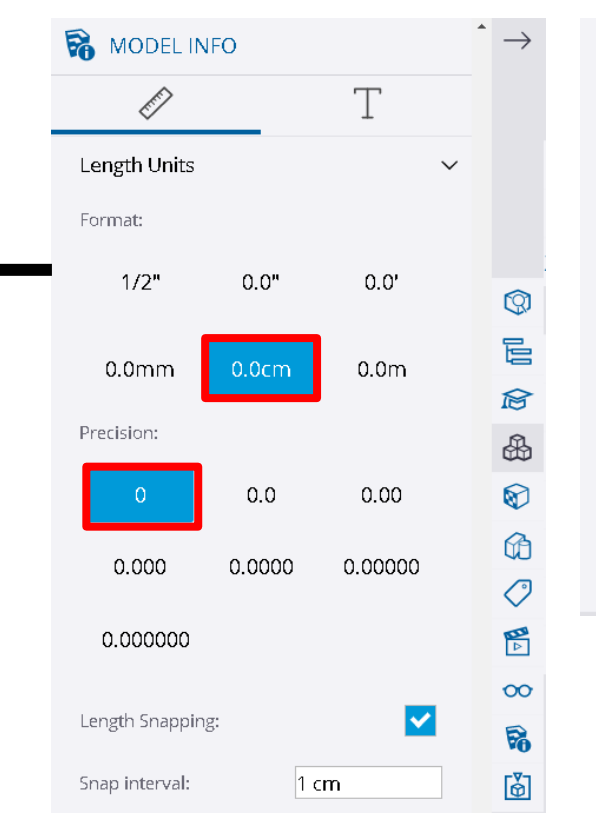

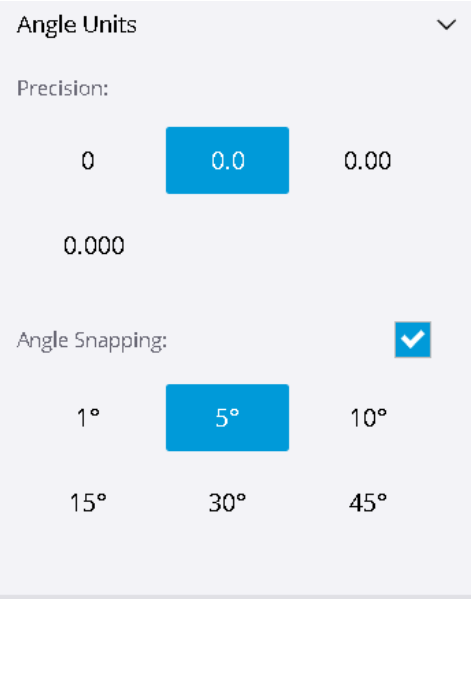

## SketchUp-ohjelman työkalut

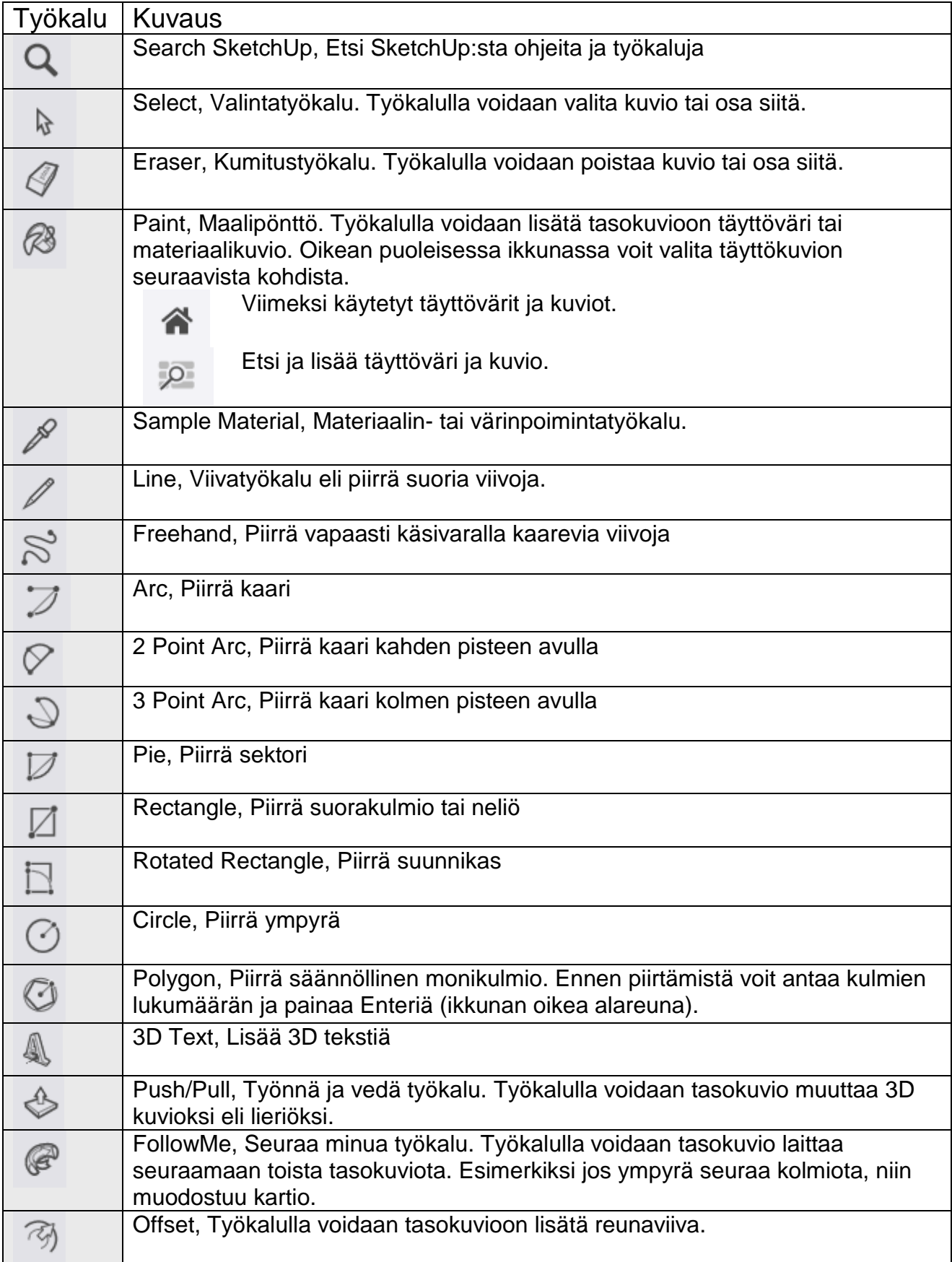

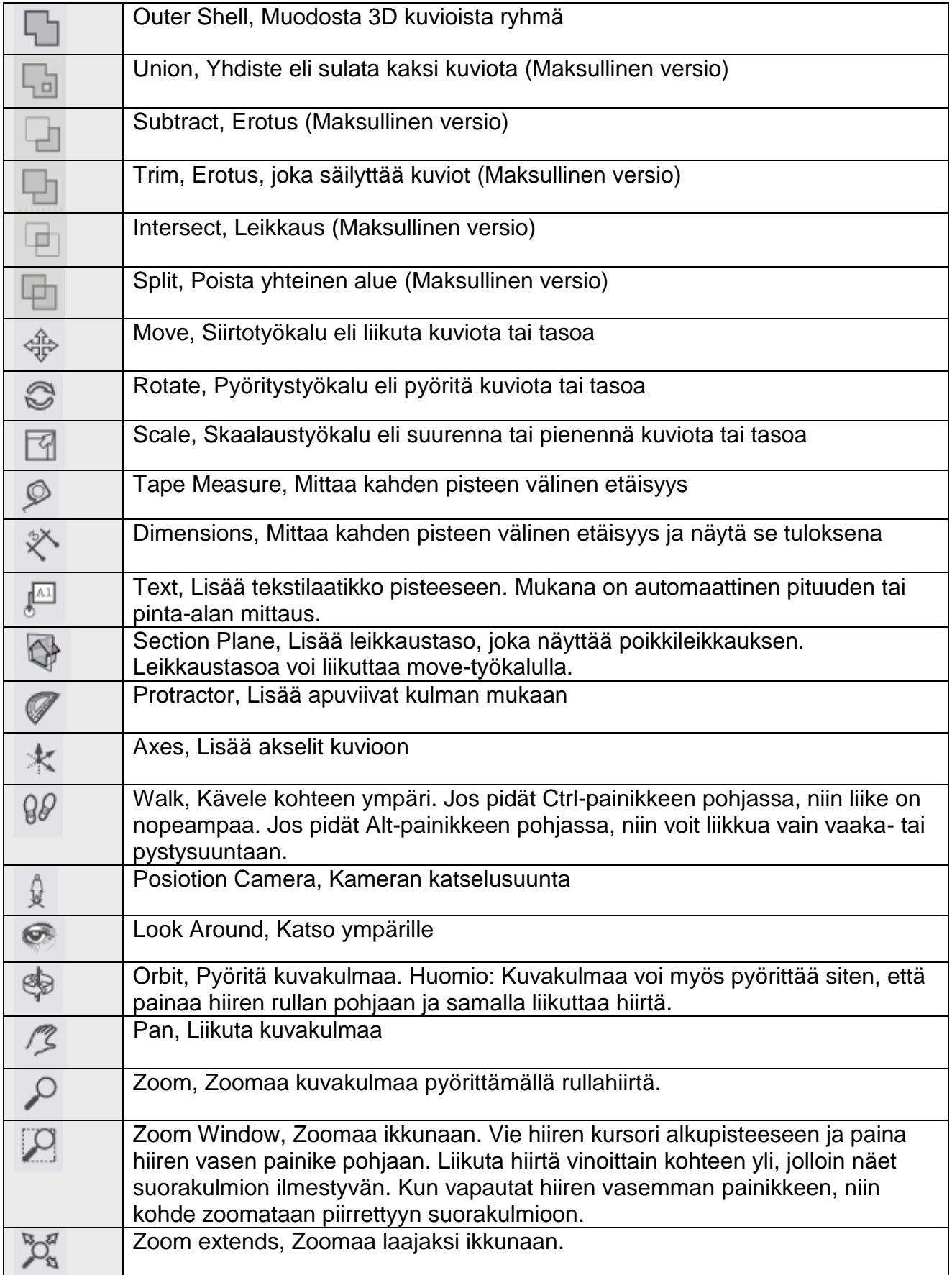

#### Näkymät

Kun pyörität rullahiirtä, niin näkymä zoomautuu joko suuremmaksi tai pienemmäksi. Voit helposti pyörittää näkymää, kun pidät rullahiiren rullan pohjassa ja samalla liikutat hiirtä. Tutustu aluksi myös eri kuvakulmiin kohdassa Views. Napsauttamalla talon-kuvia voit nopeasti vaihtaa kuvakulmaa. Kuvakulman vaihtaminen helpottaa kun piirretään tietylle akselille (x-, y- tai z-akseli)

**HARJOITUS 1:** Piirrä kolmeen eri tasoon suorakulmio.

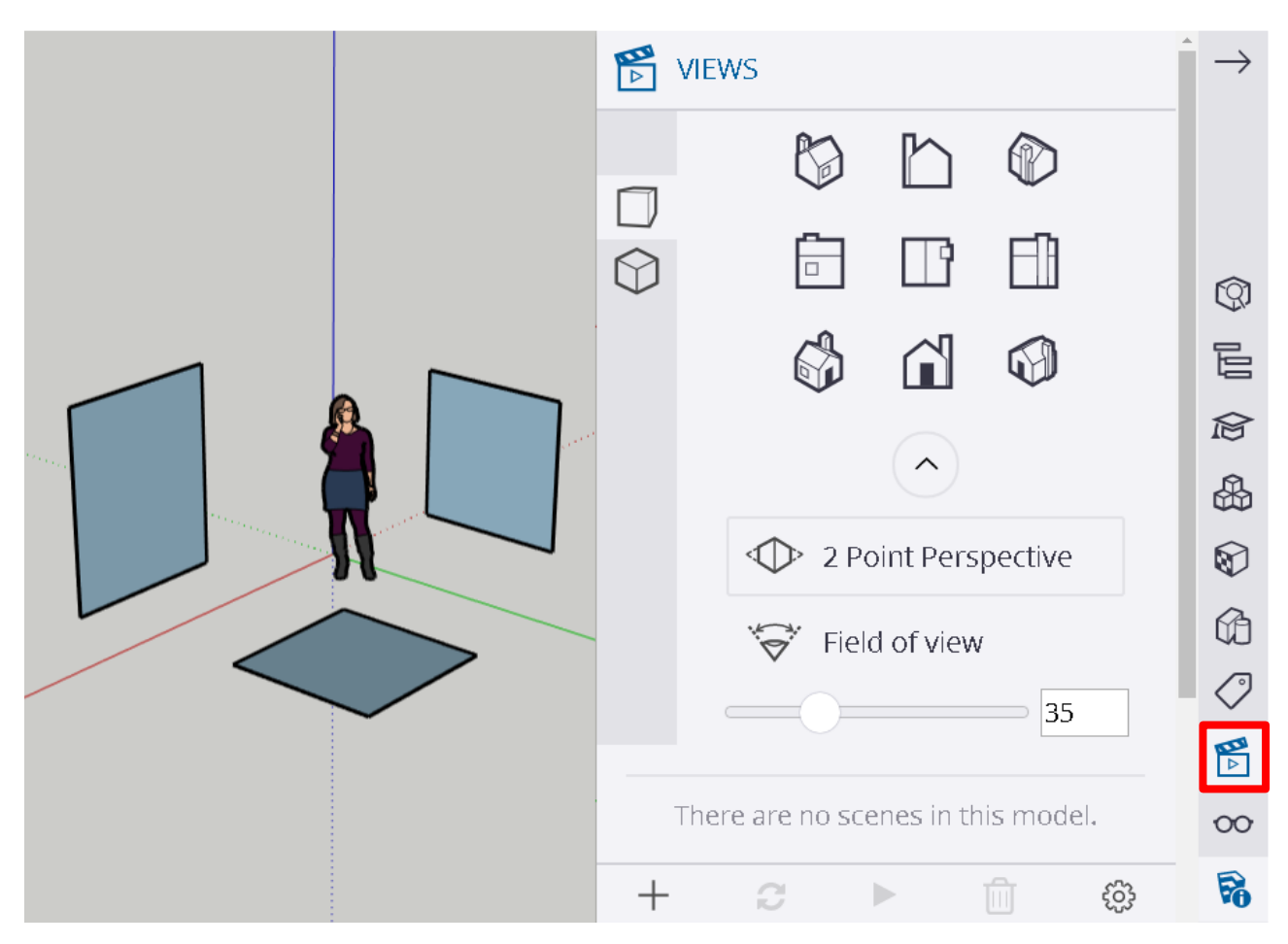

**HARJOITUS 2:** 100 x 100 x 100 kuution tekeminen

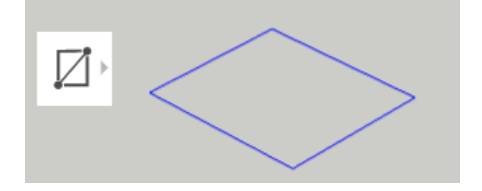

Kuutio tehdään siten, että ensin piirretään suorakulmio (Rectangle), jonka jälkeen suorakulmioon lisätään syvyyssuunta Työnnä ja vedä työkalulla (Push and Pull).

Suorakulmio piirretään käsivaralla siten, että alkupisteessä painetaan hiiren vasen painike pohjaan, liikutellaan hiiren kursori loppupisteeseen ja vapautetaan hiiren vasen painike. Kuinka piirretään 100 x 100 suorakulmio eli neliö?

Dimensions 100,100

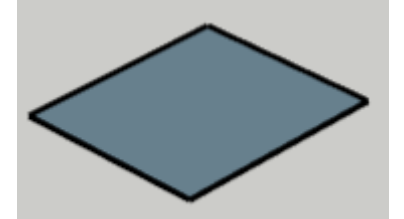

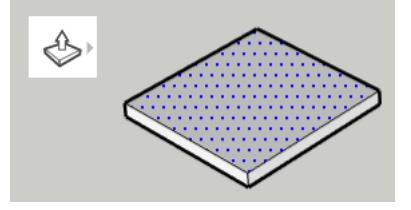

Kun teet mittatarkan suorakulmion, niin napsauta hiiren vasenta painiketta kerran alkupisteessä, jonka jälkeen kirjoita näppäimistöltä: 100,100 ja lopuksi paina Enter. Lukuarvo ilmestyy ikkunan oikeassa alareunassa olevaan Dimensions ikkunaan.

Seuraavaksi olisi syvyyssuunnan lisääminen Työnnä ja vedä työkalulla (Push and Pull). Jos teet kuution käsivaralla, niin aluksi alkupisteessä painetaan hiiren vasen painike pohjaan, liikutellaan hiiren kursori loppupisteeseen ja vapautetaan hiiren vasen painike.

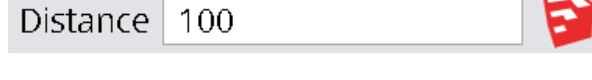

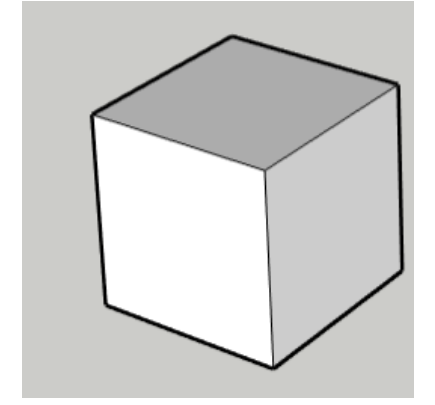

Jos heti käsivaralla syvyyssuunnan vetämisen jälkeen kirjoitat näppäimistöllä 100 ja painat Enter, niin voit asettaa tarkasti syvyyssuunnaksi tasan 100. Koska aluksi valitsimme yksiköksi cm:n, niin lopputuloksena on tietysti kuutio, jonka tilavuus on yksi kuutiometri = 100 cm x 100 cm x 100 cm.

**HARJOITUS 3:** Mittojen asettaminen kuutioon.

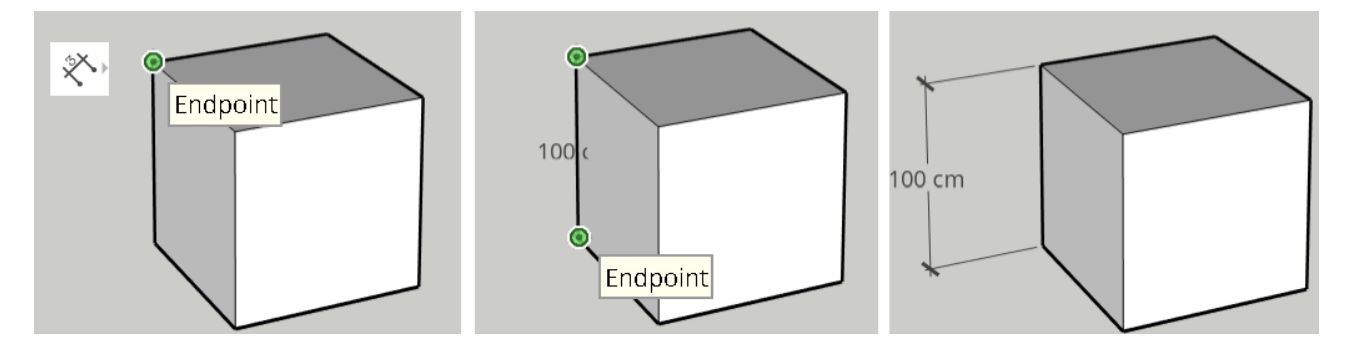

Valitse ensin: Mittaa kahden pisteen välinen etäisyys-työkalu (Dimensions). Vie hiiren kursori kuution yhteen nurkkaan, jolloin ilmestyy vihreä ympyrä. Napsauta nyt hiiren vasenta painiketta kuution yhdessä nurkkapisteessä, jolloin se lukittuu. Vie seuraavaksi hiiren kursori kuution toiseen kuution nurkkapisteeseen, jolloin ilmestyy toinen vihreä ympyrä. Napsauta hiiren vasemmalla painikkeella toisen kerran, jolloin myös toinen piste lukittuu. Lopuksi liikuta hiirtä sivuttain, jolloin saat tekstin siirrettyä sivulle. Kun napsautat nyt hiiren vasenta painiketta kolmannen kerran, niin tekstin paikka lukittuu.

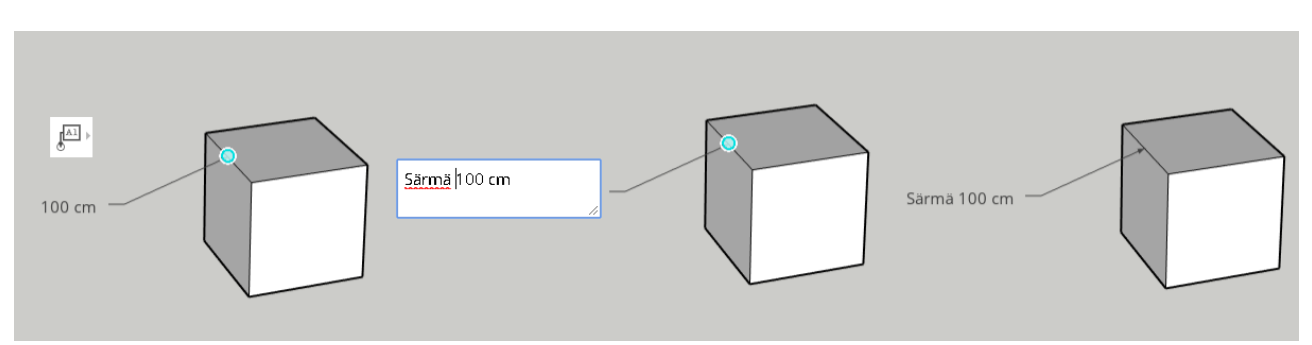

Mittaaminen onnistuu myös tekstilaatikko-työkalulla (Text).

Vie tällöin hiiren kohdistin viivan päälle, jolloin ilmestyy sinivihreä piste. Napsauta nyt hiiren vasenta painiketta, jolloin piste lukittuu ja samalla ilmestyy tekstilaatikko, jossa on valmiina viivan pituus. Voit nyt normaalisti kirjoittaa tekstiä laatikkoon. Kun teksti on valmis, niin lopuksi napsauta vielä toisen kerran hiiren vasenta painiketta ja samalla poistut kirjoitustilasta. Jos haluat palata tekstin muokkaustilaan, niin se onnistuu, kun otat valintatyökalun (Select) ja tuplanapsautat hiiren vasenta painiketta tekstin päällä.

#### **HARJOITUS 4:** Kuutiosta läpinäkyvä

Haluatko kuutiosta läpinäkyvän? Voit pinnoittaa kuutiota eri materiaaleilla, joka löytyy oikealla olevasta työkaluista kohdasta: Materials.

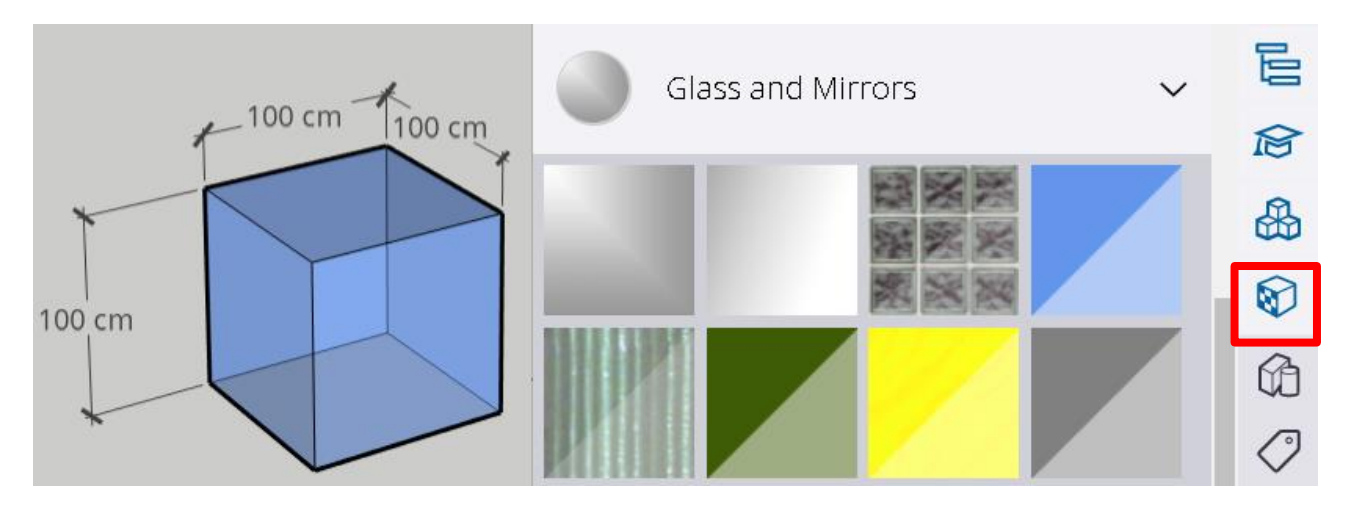

Kun olet valinnut Materiaali-valikon kohdassa Materials, niin valitse suurennuslasia muistuttava välilehti (Browse). Täältä löytyy esimerkiksi kohta Glass and Mirrors, jossa on läpinäkyviä materiaaleja. Valitse materiaali hiirellä napsauttamalla, jonka jälkeen napsauta kuutiossa sitä tahkoa, johon materiaalin haluat lisätä.

**Huomio:** Myös Styles-valikossa on lisää asetuksia, jotka vaikuttavat kappaleen ulkoasuun. Esimerkiksi kohdassa Default Styles löytyy asetus Wireframe eli pelkät viivat näytetään.

**HARJOITUS 5:** Kuution skaalaaminen, siirtäminen ja pyörittäminen

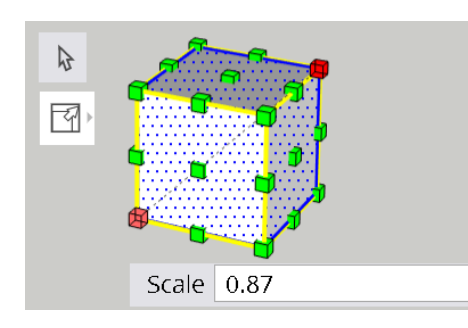

Haluatko suurentaa tai pienentää kuutiota? Valitse ensin kuutio valintatyökalulla (Select) vetämällä hiiren vasenpainike pohjassa kuution ympärille suorakulmio. Nyt kuutio on valittu ja näet siinä siniset viivat.

Valitse seuraavaksi skaalaus-työkalu (Scale). Vie hiiren kursori kuution päälle. Kun vastakkaiset nurkkapisteet on valittuna (punaisella), niin napsauta tällöin hiirtä. Hiirtä liikuttelemalla voit skaalata lävistäjää. Jos kirjoitat esimerkiksi 0.87 ja painat Enter (Huomaa piste), niin lävistäjä skaalautuu 0,87 kertaiseksi eli vähenee 13 %:ttia. Jos lävistäjä vähenee 13 %, niin montako prosenttia väheni tilavuus?

Valittua kuviota voidaan lisäksi liikuttaa (Move) tai pyörittää (Rotate).

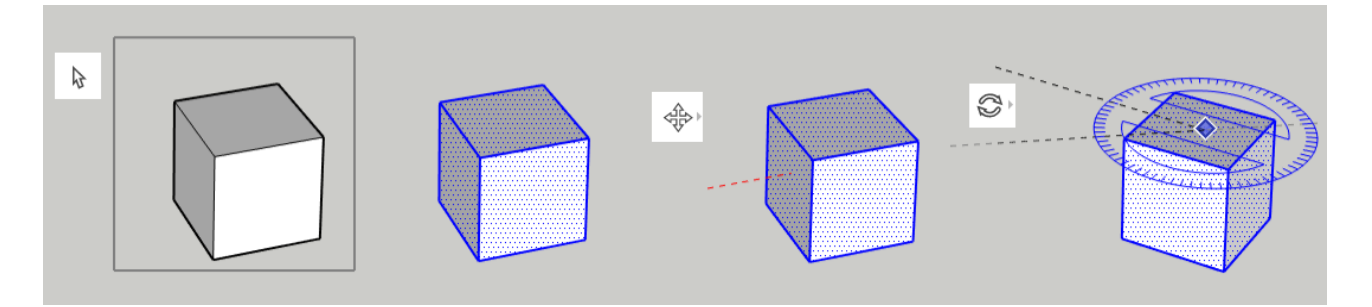

Kun liikutat kuviota (Move), niin paina hiiren vasen painike pohjaan ja nosta se uuteen paikkaan hiirellä raahaamalla. Kun vapautat hiiren vasemman painikkeen, niin kuvio jää uuteen paikkaan. Tarvittaessa muuta kuvakulmaa välillä eli paina rullahiiren rulla pohjaan ja liikuta hiirtä.

Kun pyörität kuutiota, niin aluksi valitse pyöritystaso. Kun liikutat hiirtä kuution tahkoilla, niin huomaat, että pyöritystaso vaihtuu samalla. Lukitse aluksi haluamasi pyöritystaso napsauttamalla kerran hiiren vasenta painiketta. Valitse seuraavaksi alkukulma liikuttelemalla hiirtä kulma-asteikolla, josta pyöritys alkaa. Kun olet valinnut aloituskulman, niin napsauta hiiren vasenta painiketta toisen kerran ja alkukulma lukittuu. Nyt kun liikutat hiirtä kulma-asteikolla, niin kuutio pyörii samalla. Lopuksi napsauta vielä kolmannen kerran hiiren vasenta painiketta ja kuutio jää haluttuun asentoon.

#### **HARJOITUS 6:** Kuution särmien liikuttelu

Haluatko tehdä kuutiosta erimuotoisen särmiön? Se onnistuu helposti, kun valintatyökalulla (Select) ensin valitaan vain yksi särmä, jonka jälkeen valitaan liikuttelutyökalu (Move). Nyt vain yksi särmä liikkuu kerrallaan.

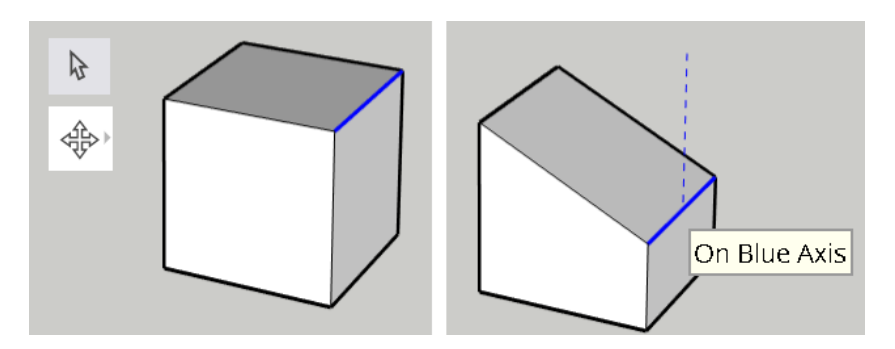

Huomaa, että viivatyökalulla (Line) voit piirtää kuution lisää viivoja. Kun nyt esimerkiksi lisäät kuution yhdelle tahkolle keskiviivan ja valitse vain sen valintatyökalulla (Select), niin voit nostaa tämän viivan ylös siirtotyökalulla (Move), jolloin kuutiosta muodostuu särmiö, jossa pohja on viisikulmio.

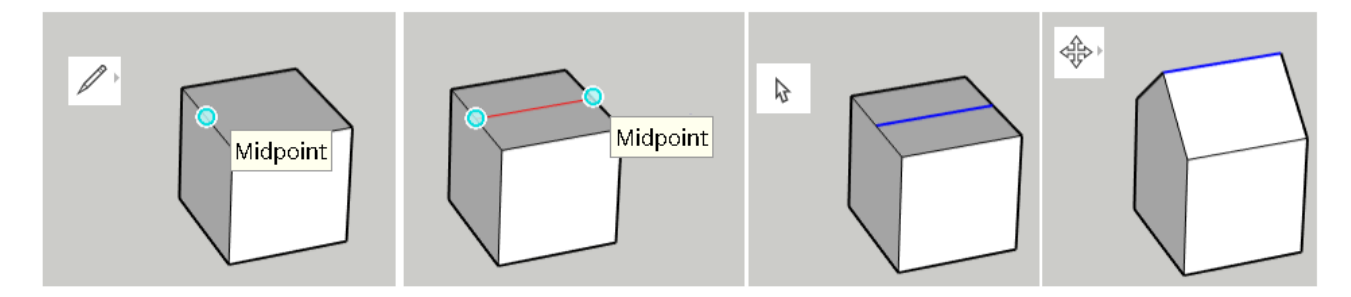

Samalla tavalla voi kiertää kuviota pyöritystyökalulla (Rotate), jos ensin valitset vain yhden tahkon aktiiviseksi.

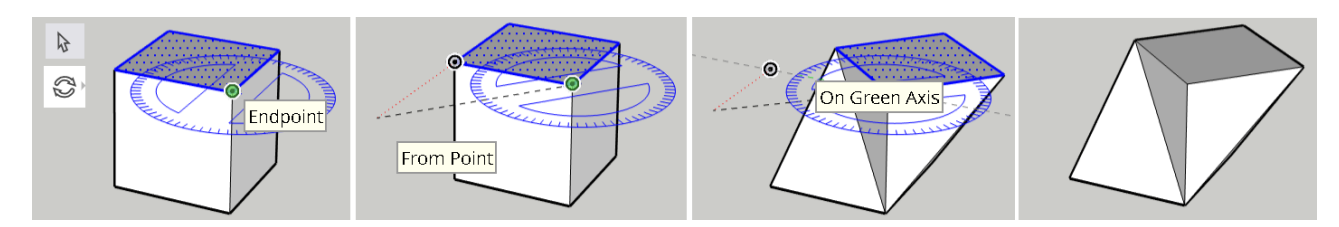

**HARJOITUS 7:** Kuvioiden yhdistäminen ja reunaviivan luominen

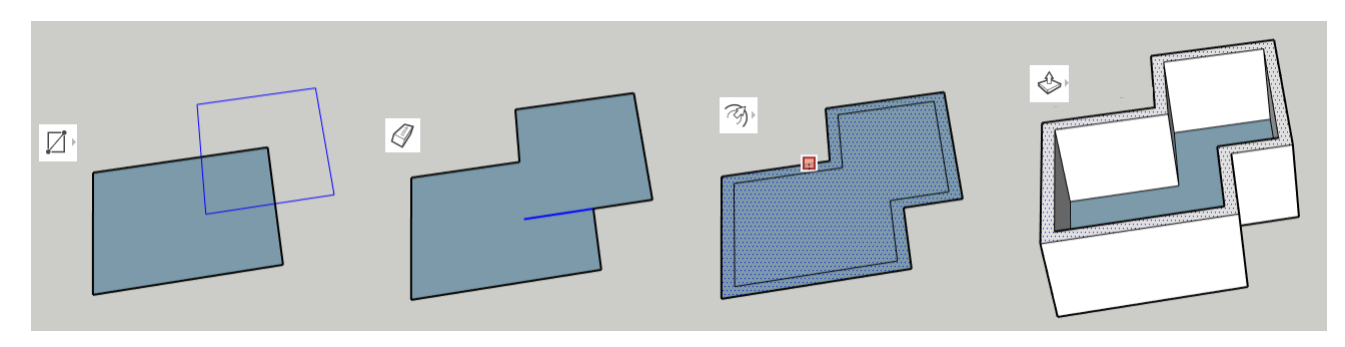

Jos piirrät kaksi suorakulmiota (Rectangle) siten, että ne menevät osittain päällekkäin, niin voit helposti poistaa keskelle jäävät viivat pyyhekumityökalulla (Eraser). Yksinkertaisesti napsautat hiirellä poistettavan viivan päällä, niin se häviää. Lopputulos näyttää siltä kuin olisit sulattanut kaksi suorakulmiota toisiinsa.

Voit seuraavaksi kokeilla tehdä tähän kuvioon reunaviivan (Offset). Vie hiiren kursori reunaviivan kohdalle, jolloin ilmestyy punainen neliö. Paina nyt hiiren vasen painike pohjaan ja liikuta hiirtä, niin reunaviiva liikkuu. Kun haluttu reunaviivan paksuus on löytynyt, niin vapauta hiiren vasen painike. Reunaviiva jää nyt paikoilleen.

Lopuksi valitse reunaviiva ja nosta se ylös Työnnä ja vedä työkalulla (Push/Pull). Tässä idea kuinka voit suunnitella talon. Piirrä ensin talon pohjapiirustus, isää reunaviiva ja nosta seinät pystyyn.

#### **HARJOITUS 8:** Ympyräpohjaisen kartion piirtäminen

Ympyräpohjainen kartio piirretään siten, että ensin piirretään ympyrä ja sitten piirretään kolmio kohtisuoraan ympyrään nähden. Kun nyt ympyrä laitetaan seuraamaan kolmiota, niin tällöin syntyy ympyräpohjainen kartio.

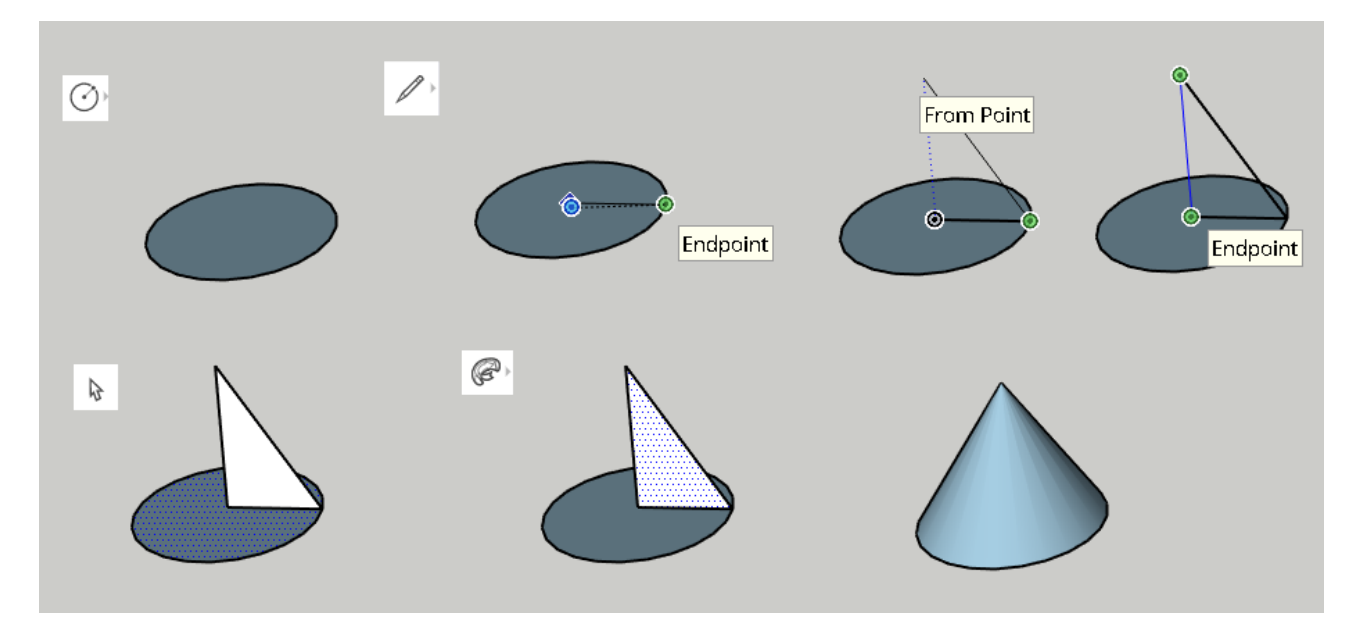

Tee seuraavasti.

- 1. Piirrä ympyrä ympyrä-työkalulla (Circle). Valitse ensin ympyrän keskipiste painamalla hiiren vasen painike pohjaan, liikuta hiirtä säteen verran ja vapauta hiiri. On myös mahdollista antaa säteen arvo (Radius) näppäimeltä.
- 2. Valitse viivatyökalu (Line) ja piirrä kolmella viivalla kolmio. Jos ensin piirrät viivan ylöspäin, niin voit antaa viivan pituuden (Length) myös näppäimistöltä, jolloin voit asettaa kartion korkeuden tarkasti.
- 3. Valitse nyt valintatyökalulla (Select) ympyrä aktiiviseksi napsauttamalla ympyrää kerran. Ympyrä on aktiivinen kun siinä on rasterikuvio.

4. Valitse Seuraa minua -työkalu (FollowMe) ja napsauta hiirellä kolmiota, jolloin valittu kuvio eli ympyrä seuraa kolmiota ja syntyy ympyräpohjainen kartio.

#### **HARJOITUS 9:** Pallon tekeminen

Pallo tehdään samalla idealla kuin kartiokin eli piirretään kaksi ympyrää (Circle), jotka ovat kohtisuorassa toisiinsa nähden. Voit muuttaa kuvakulmaa kohdassa Views, niin kohtisuora piirtäminen helpottuu. Kun nyt valitaan ensimmäinen ympyrä aktiiviseksi valintatyökalulla (Select) ja tämän jälkeen valitaan Seuraa minua -työkalu (FollowMe) ja napsautetaan hiirellä toista ympyrää, niin ensimmäinen ympyrä seuraa tällöin toista ympyrää muodostaen samalla pallon. Jos palloon jää ylimääräinen reunaviiva, jonka haluaa poistaa, niin se voi poistaa kumitustyökalulla (Earser).

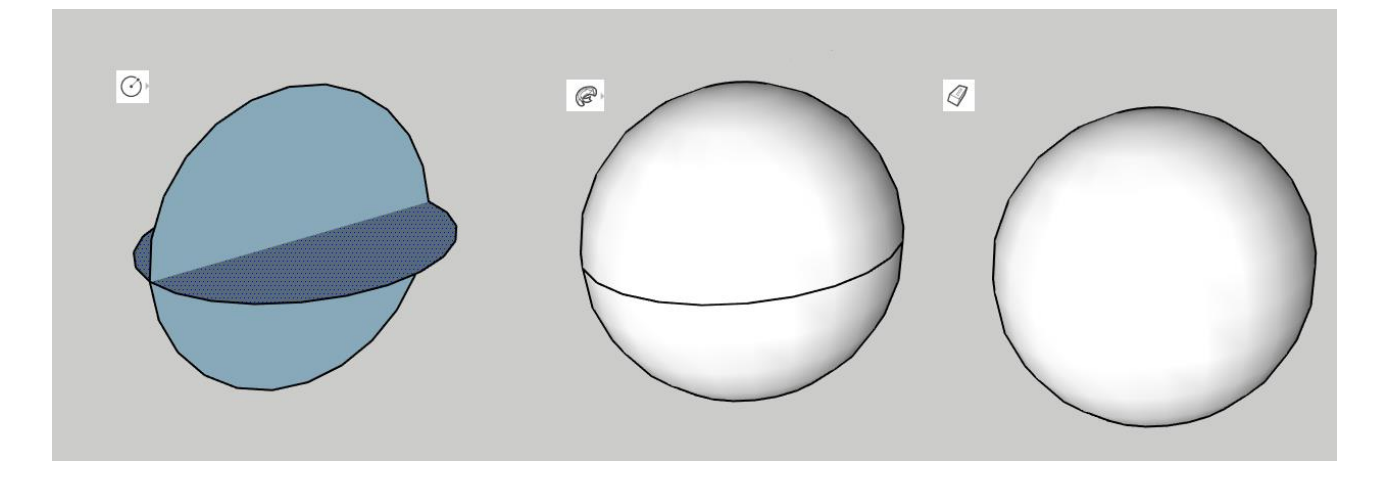

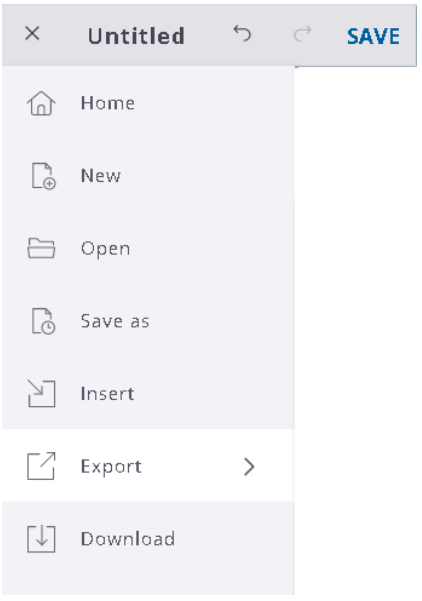

Voit tallentaa kuvan Save painikkeella, jos haluat tulla myöhemmin muokkaamaan kuvaasi. Työ tallentuu tiliisi.

Eräs hyödyllinen komento on käyttää Export-komentoa, jossa kuva voidaan tallentaa esimerkiksi PNG-kuvaksi. Samalla kuva ladataan omalle tietokoneelle.

Mutta kuvan voi myös kaapata PrintScreen toiminnolla, jolloin se voidaan siirtää esimerkiksi Paintpiirustusohjelmaan ja rajata siellä. Eli paina PrtScrpainiketta näppäimistöltä kun olet ScetchUpohjelmassa, jonka jälkeen aukaise Paint-ohjelma ja ota Liitä-komento. Nyt voit rajata kuvan tarkemmin Paint:ssa.

### **TEHTÄVIÄ**

1. Piirrä suorakulmainen särmiö, jonka mitat ovat 20 cm, 30 cm ja 40 cm. Pinnoita kappale metallilla.

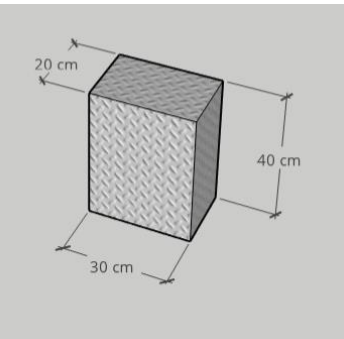

2. Piirrä lieriö, jossa pohja on säännöllinen kuusikulmio. Laita lieriön korkeudeksi 50 cm ja kuusikulmion sivun pituudeksi 50 cm. Pinnoita lopuksi kappale läpinäkyvällä materiaalilla.

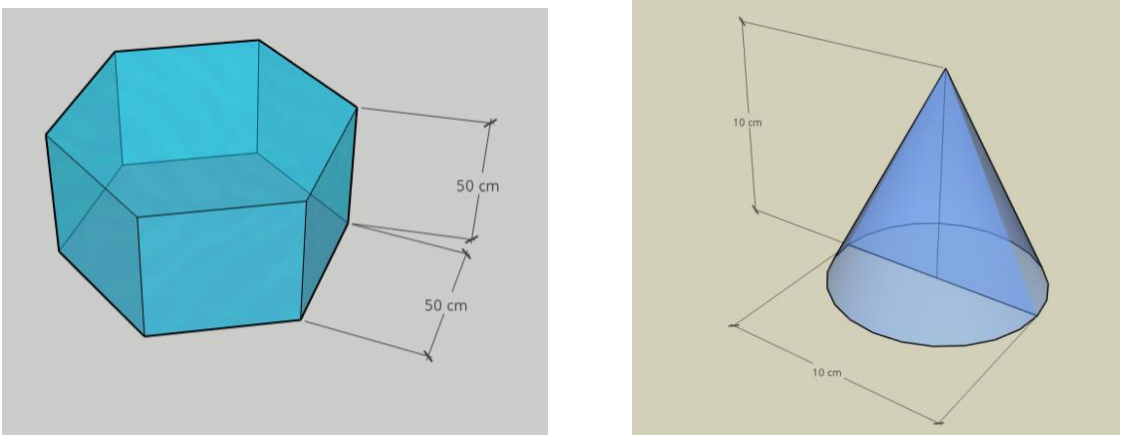

- 3. Piirrä ympyräpohjainen lieriö, jossa ympyrän halkaisija on 10 cm ja lieriön korkeus 10 cm. Piirrä kuvaan näkyviin lieriön korkeus ja ympyrän halkaisija.
- 4. Piirrä kuvan mukainen pyramidi eli pyramidin pohja on neliö, jonka sivun pituus on 100 cm ja pyramidin korkeus on 100 cm. Laita Styles -asetuksista, kohdasta Defualt Styles asetus Wireframe, niin kuvio muuttuu viivapiirustukseksi.

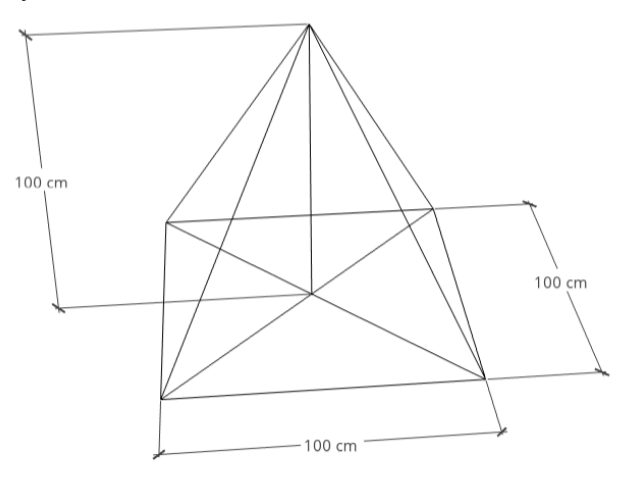

5. Piirrä sivuttain oleva lieriö, jossa pohja on puoliympyrä. Lieriön korkeus on 200 cm ja ympyrän halkaisija on 150 cm. Väritä kuvio.

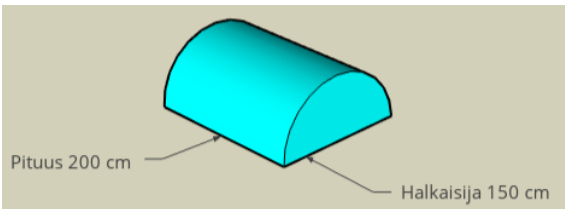

6. Piirrä pallo kuution sisälle. Pallon halkaisija on 200 cm, samoin kuution sivun pituus.

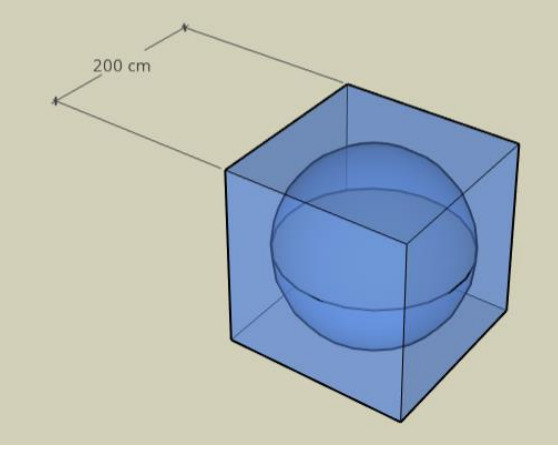

7. Laita pallo ympyräpohjaisen kartion sisälle, jolloin syntyy jäätelötötterö

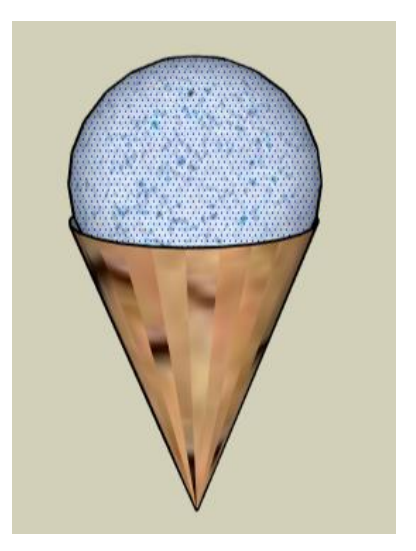

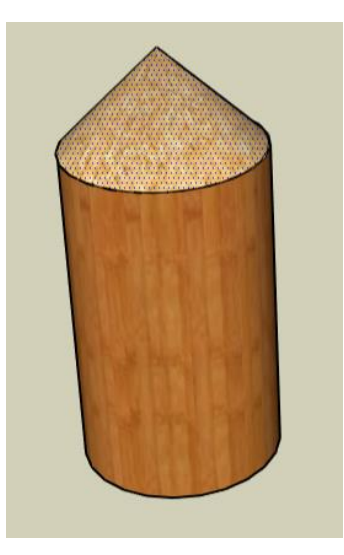

8. Yhdistä ympyräpohjainen kartio ja lieriö, jolloin syntyy kynää tai siiloa muistuttava kuvio.